# Level 3 Data management software (DMS 7574-318)

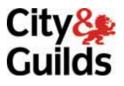

ITQ (QCF) Assignment guide for Candidates Assignment B

www.cityandguilds.com December 2011 Version 2.0

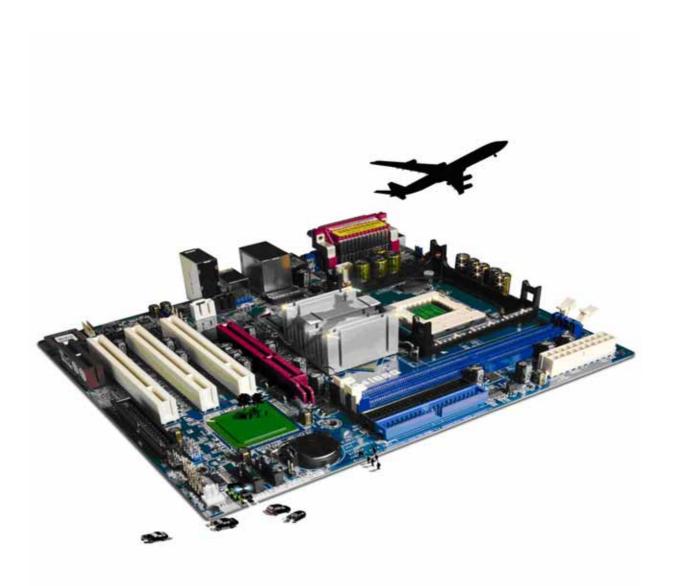

## **About City & Guilds**

City & Guilds is the UK's leading provider of vocational qualifications, offering over 500 awards across a wide range of industries, and progressing from entry level to the highest levels of professional achievement. With over 8500 centres in 100 countries, City & Guilds is recognised by employers worldwide for providing qualifications that offer proof of the skills they need to get the job done.

## **City & Guilds Group**

The City & Guilds Group includes City & Guilds, ILM (the Institute of Leadership & Management) which provides management qualifications, learning materials and membership services, NPTC which offers land-based qualifications and membership services, and HAB (the Hospitality Awarding Body). City & Guilds also manages the Engineering Council Examinations on behalf of the Engineering Council.

## **Equal opportunities**

City & Guilds fully supports the principle of equal opportunities and we are committed to satisfying this principle in all our activities and published material. A copy of our equal opportunities policy statement is available on the City & Guilds website.

## Copyright

The content of this document is, unless otherwise indicated, © The City and Guilds of London Institute 2010 and may not be copied, reproduced or distributed without prior written consent.

However, approved City & Guilds centres and learners studying for City & Guilds qualifications may photocopy this document free of charge and/or include a locked PDF version of it on centre intranets on the following conditions:

- centre staff may copy the material only for the purpose of teaching learners working towards a City & Guilds qualification, or for internal administration purposes
- learners may copy the material only for their own use when working towards a City & Guilds qualification

The Standard Copying Conditions on the City & Guilds website also apply.

Please note: National Occupational Standards are not © The City and Guilds of London Institute. Please check the conditions upon which they may be copied with the relevant Sector Skills Council.

## **Publications**

City & Guilds publications are available on the City & Guilds website or from our Publications Sales department at the address below or by telephoning +44 (0)20 7294 2850 or faxing +44 (0)20 7294 3387.

Every effort has been made to ensure that the information contained in this publication is true and correct at the time of going to press. However, City & Guilds' products and services are subject to continuous development and improvement and the right is reserved to change products and services from time to time. City & Guilds cannot accept liability for loss or damage arising from the use of information in this publication.

City & Guilds 1 Giltspur Street London EC1A 9DD T +44 (0)844 543 0000 (Centres) T +44 (0)844 543 0033 (Learners)

www.cityandguilds.com learnersupport@cityandguilds.com

## Contents

## Unit 318 – Data management software

Assignment B

| Introduction – Information for Candidates | 2 |
|-------------------------------------------|---|
| Candidate instructions                    | 3 |

# Level 3 Data management software (DMS 7574-318) Assignment B

Introduction – Information for Candidates

## About this document

This assignment comprises all of the assessment for Level 3 Data management software (DMS 7574-318).

## Health and safety

You are responsible for maintaining the safety of others as well as your own. You are asked to work safely at all times.

You will **not** be allowed to continue with an assignment if you compromise any of the Health and Safety requirements.

## **Time allowance**

The recommended time allowance for this assignment is **two and a half hours**.

## Level 3 Data management software (DMS 7574-318) Candidate instructions

## Time allowance: Two and a half hours

## The assignment:

This assignment is made up of **four** tasks

- Task A Creating a back up
- Task B Accessing data management software
- Task C Inputting data
- Task D Reviewing and improving forms

## Scenario

You have just been appointed to the post of Administrator for a small consultancy firm, Late Hour Partnership, which began trading in 2007.

Your work as Administrator includes maintaining a small invoicing database system set up, by your predecessor, to track sales, check that bills are being paid etc. This database has also started to be used as a Contacts and Marketing database.

Read all of the instructions carefully and complete the tasks in the order given.

## Task A – Creating a back up

1 Create a back up of the file **ITQL3dms**, provided by your assessor.

Save it to your removable storage media or network drive using the file name:

## ITQdmsL3backup

Continued over...

## Task B – Accessing data management software

- 1 Open your database software.
- 2 Open the file **ITQdmsL3**.

Add a new Organisation with the following details:

| Organisation    | Cold Touch Media |
|-----------------|------------------|
| NumberStreet    | 15               |
| District        | Oregon           |
| Town            | Lancaster        |
| County          | Hampshire        |
| Post Code       | HA3 9LM          |
| TelephoneNumber | 01628 500692     |

Check the accuracy of the entered data. Save the record and close the form.

3 Using the Organisation Lists form, locate and edit Blue Hearing plc.

Blue Hearing have changed their telephone number, amend the telephone number to: **01486 722354** 

Save the record

A member of staff at Blue Hearing plc has changed their name following a marriage.
Use the appropriate tab to locate and edit Charlotte Ward.
Charlotte's new Family name is Crane
Amend the Family Name as required and the appropriate title.

Save the record and close the form, returning to the main menu.

5 Locate and edit the Organisation 'TRQ Training Charity'

A new person has joined the company, using the appropriate tab, enter their details as follows: (responding to any error messages)

| Title                 | Ms                        |
|-----------------------|---------------------------|
| First Name            | Freya                     |
| Middle Name           |                           |
| Family Name           | Cotton                    |
| Date of Birth         | 19.04.2075                |
| Job Title             | Administration Supervisor |
| Direct Dial Phone No: | 02286 741699              |
| Extension             | 2305                      |
| Email address         | cottonf@trq.coz           |

Leave all other fields blank

Save the record, close the form and return to the main menu.

## Task C – Inputting data

- 1 **The Organisation Properties** form contains several sub-forms and fields, such as:
  - Sales
  - Receipts
  - Account Balance

To improve the form design it has been suggested that the above sub-forms and fields should be consolidated into the main form.

Using your **Answers 318 B** document, provided by your assessor, explain some requirements detailing the new design of the Organisation edit form. Consider:

- fields/headings to be included
- Sub-form/section headings
- entering and editing data.
- Position
- Size
- 2 Close the **Organisation Edit**, **Organisation List** and **Main Menu** forms.

## Task D – Reviewing and improving forms

The partners have purchased a file of sales leads from a marketing company and want you to import the details into the database.

This file includes both Organisations and People. The partners' ideal solution would be to have the data imported into both the relevant tables, but have accepted that it may be practical for the Organisation data and people data to be imported into new temporary tables first.

1 Using your **Answers 318 B** document, provided by your assessor, record the actions you may take to minimise the risk to data.

Document your processes towards importing the new data into new temporary tables.

Make a note of any data and application error messages that may occur and any actions that should be taken to remedy them.

Ensure a note is made of the current number of organisations.

- 2 Import the SalesLeads data into a new table called **SalesLeads**
- 3 Create an Append query to add the new **Organisation** data into the **Organisation** table. Save your query as **qryAppendOrgs**.

4 Take suitable measures to add the **Organisation ID** of the new Organisations back in to the data imported at D2 (SalesLeads). Using this field and the previously imported fields, create an Append query to add the new **People** data into the **People** table

Name the query **qryAppendPeople**.

5 Create a query that identifies all new Organisation and the linked people:

#### qrySalesLeadsImports

Run a report based on your new query **qrySalesLeadsImports** to show all of the imported **Organisations** and linked **People only**. Use a suitable layout and format to ensure all your data is visble.

Save your report as **Sales Leads Imports**.

6 Close your database application.

When you have finished working:

- Sign each document above your name and label all removable storage media with your name.
- Hand all paperwork and removable storage media to your assessor.

If the assignment is taken over more than one period, all paperwork and removable media must be returned to the test supervisor at the end of each sitting.

## End of assignment

Published by City & Guilds 1 Giltspur Street London EC1A 9DD T +44 (0)20 7294 2468 F +44 (0)20 7294 2400 www.cityandguilds.com

City & Guilds is a registered charity established to promote education and training